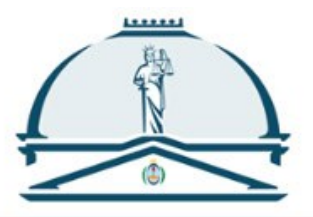

# *Novedades de la versión 8.0*

# Portal WEB de Presentaciones y Notificaciones Electrónicas de la SCBA

*> Nuevo inicio de sesión. > Fechas de "presentación" y "estado" en la previsualización y detalle de las presentaciones.*

## *Accesibilidad:*

*> Visualización de los datos, texto y trámites de las "notificaciones".*

*> Mejoras en el foco de las nuevas páginas. Pestañas.*

# Índice

- 1. Acceso [sin certificado](#page-2-0) 1.1 [Con clave de "solo lectura"](#page-2-1) 1.2 Con clave de "[acceso con certificado](#page-3-0)"
- 2. [Acceso con certificado](#page-4-0) 2.1 Con clave de "[acceso con certificado](#page-4-1)"
- 3. [Presentaciones. Fechas de "presentación" y "estado" en la](#page-5-0)  [previsualización y detalle.](#page-5-0)

### 4. [Accesibilidad:](#page-6-0)

- 4.1 [Visualización del texto de las notificaciones y sus trámites](#page-6-1)
- 4.2 [Mejoras en el foco de las nuevas páginas. Pestañas.](#page-8-0)

### <span id="page-2-0"></span>1. Acceso sin certificado

#### <span id="page-2-1"></span>[1.1 Con](#page-3-1) clave de "solo lectura"

Se debe ingresar el domicilio electrónico al que se desea acceder y luego la clave. En este caso, al hacerlo con la clave de "solo lectura", dicha modalidad permite ver las notificaciones recibidas y dejar preparado un "borrador" o presentación "en elaboración". La clave de "solo lectura" debe ser generada a través del acceso ["con certificado".](#page-4-0)

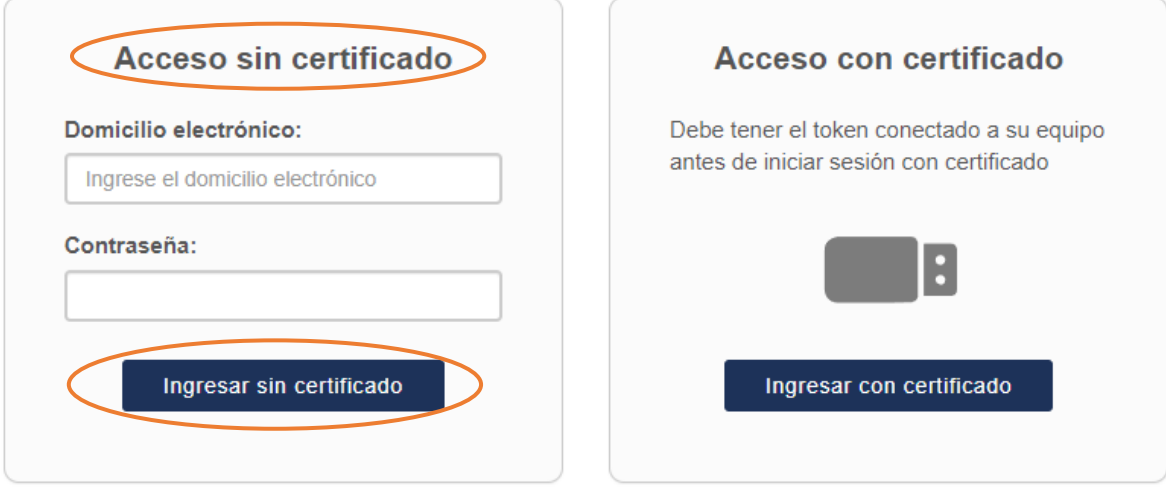

Para modificar su contraseña deberá acceder con certificado

Esta modalidad de acceso con clave de "solo lectura" no ofrece en el menú principal las "autorizaciones", la consulta al Registro de Juicios Universales ni las opciones de "configuración".

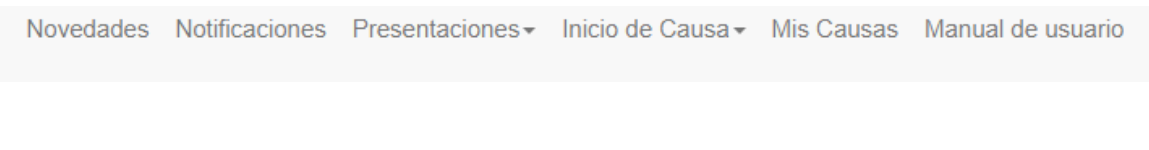

Tampoco se ofrecen los botones de "firmar" o "firmar y enviar" en las presentaciones, solo se puede "guardar como borrador".

Guardar borrador Guardar borrador y salir

#### <span id="page-3-1"></span><span id="page-3-0"></span>[1.2 Con](#page-3-1) clave de "acceso con certificado"

Se debe ingresar el domicilio electrónico al que se desea acceder y luego dicha clave. En este caso, estamos combinando el "acceso sin certificado" con la clave que usamos en el "acceso con certificado".

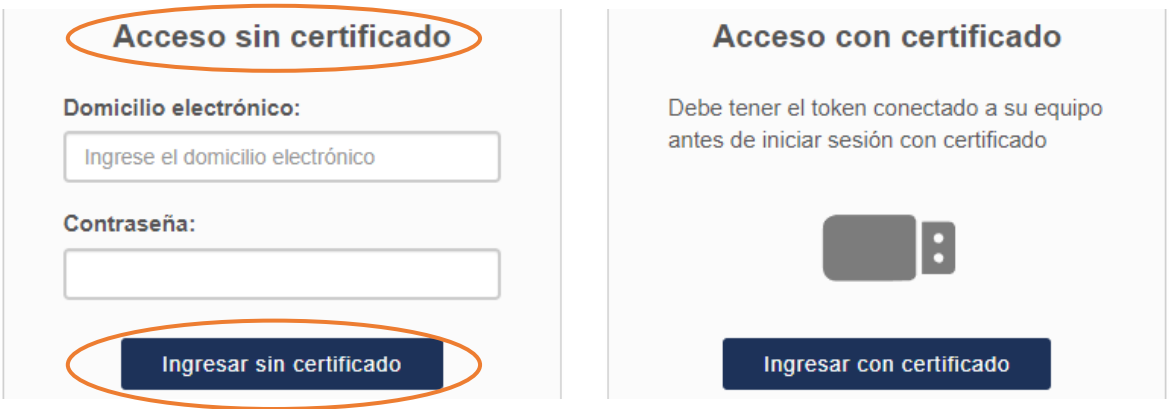

Podríamos decir que es un acceso intermedio. Nos permite ingresar sin necesidad de tener el token conectado y -a diferencia de ingresar con la clave de "solo lectura"- nos ofrece en el menú principal las "autorizaciones" y las opciones de "configuración", aunque para acceder a esas opciones el sistema nos solicitará que conectemos el token o nos ofrecerá volver y seguir operando sin necesidad de conectarlo.

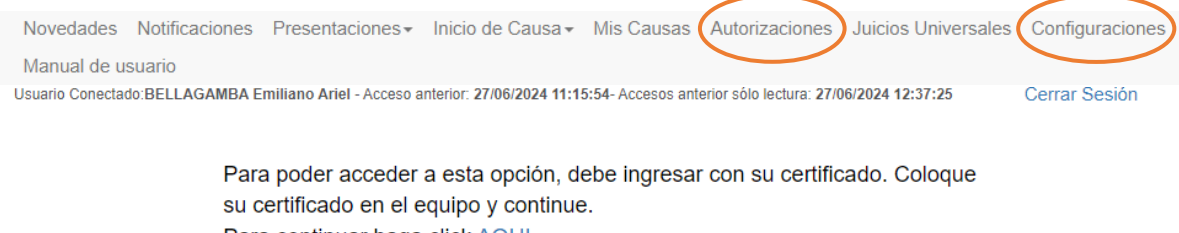

Para continuar haga click AQUI

Para volver a la página anterior haga click AQUI

También se ofrecen los botones de "firmar" y "firmar y enviar" en las presentaciones. Debemos conectar el token previo a firmar y luego seleccionar nuestro certificado.

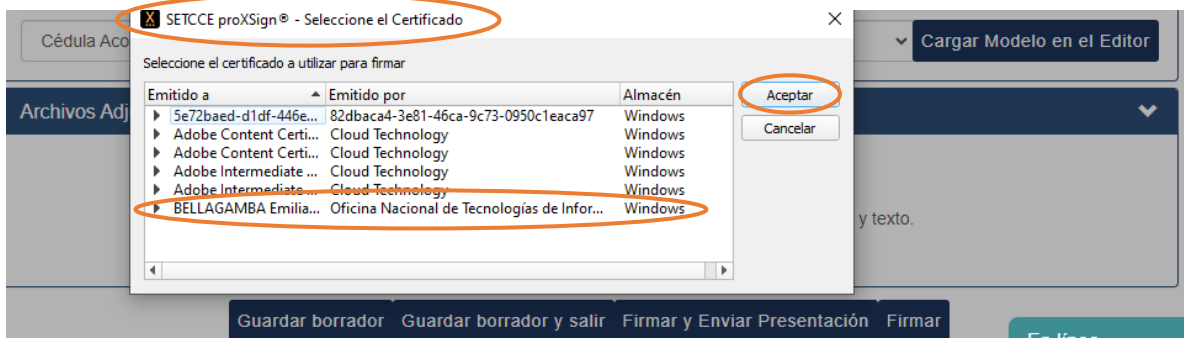

Subsecretaría de Tecnología Informática | Suprema Corte de Justicia de Buenos Aires

### <span id="page-4-0"></span>2. Acceso con certificado

#### <span id="page-4-1"></span>[2.1 Con](#page-3-1) clave de acceso "con certificado"

Debe estar el token conectado y seleccionar la opción de "ingresar con certificado".

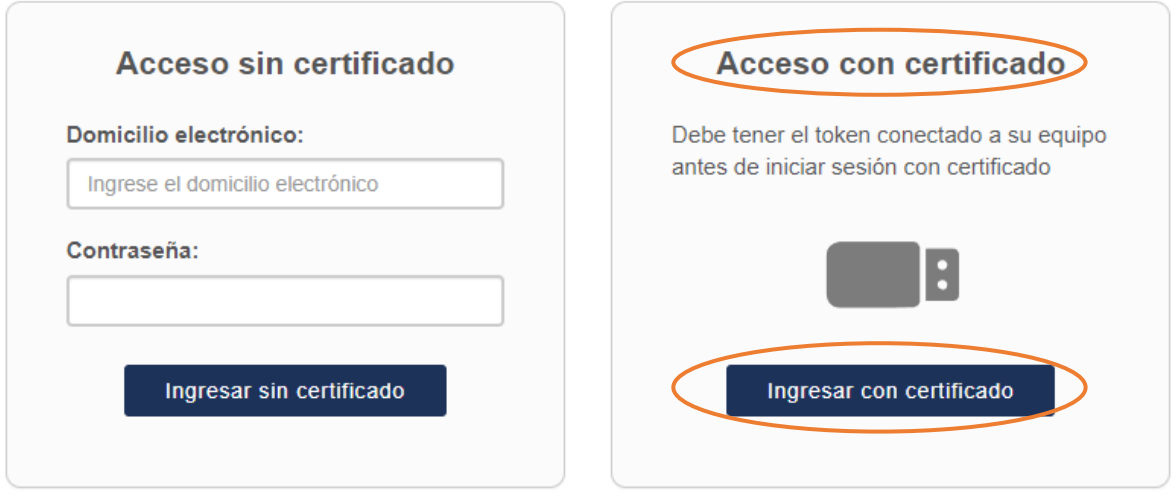

Para modificar su contraseña deberá acceder con certificado

Se debe seleccionar el domicilio electrónico con el que desea acceder (en caso de tener más de uno disponible) e ingresar la clave de "acceso con certificado".

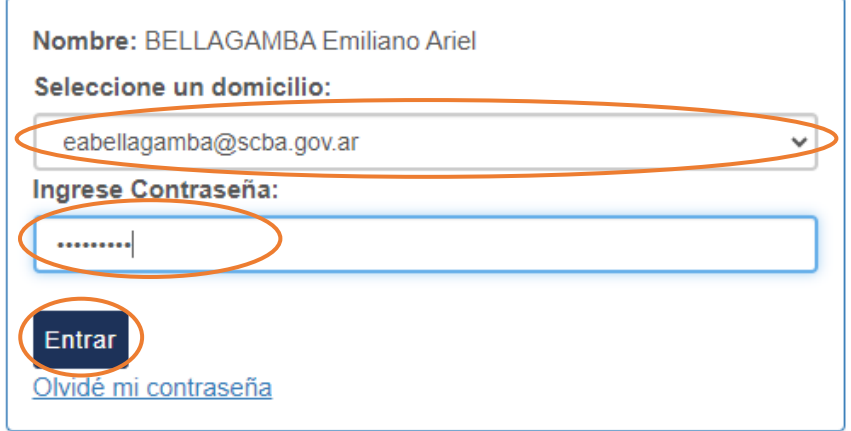

## <span id="page-5-0"></span>3. Presentaciones. Fechas de "presentación" y "estado" en la previsualización y detalle.

Se muestran las fechas de "presentación" (en aquellos estados que corresponde) y "estado" tanto en la previsualización de la presentación como en el detalle de la misma.

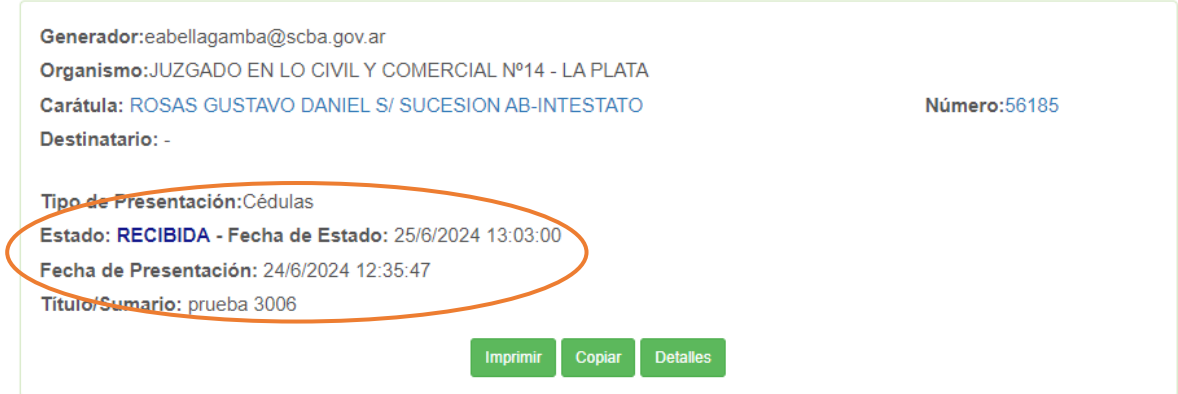

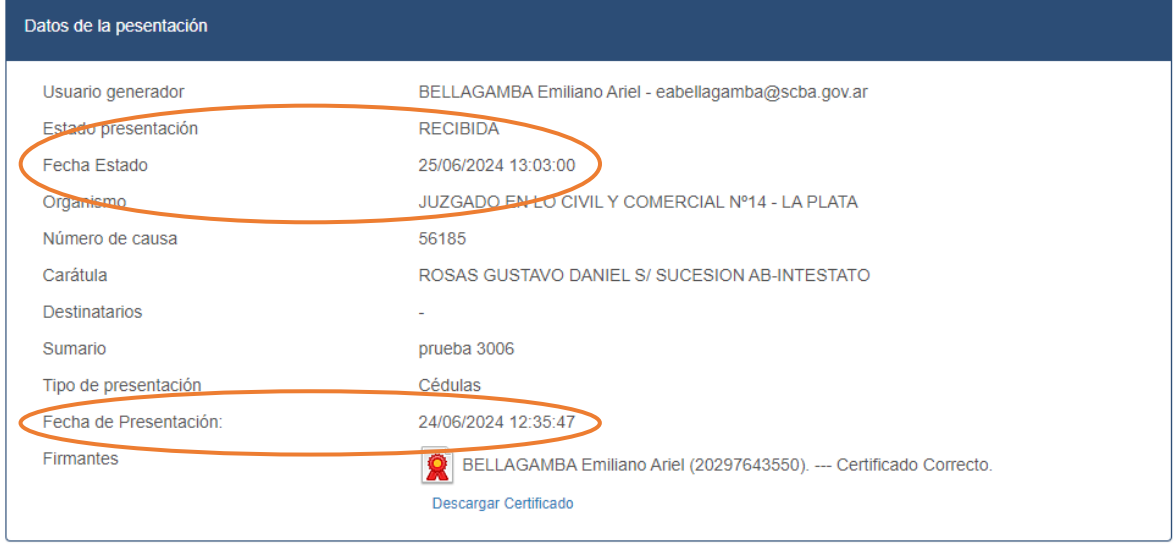

### <span id="page-6-0"></span>4. Accesibilidad

#### <span id="page-6-1"></span>4.1 Visualización del texto de las notificaciones y sus trámites.

Se accesibilizan los datos de la notificación y su texto, como así también los trámites adjuntos y de la causa, para poder acceder con la tecla TAB y ser leído por el software lector de pantallas (NVDA).

#### TEXTO Y DATOS DE LA NOTIFICACIÓN

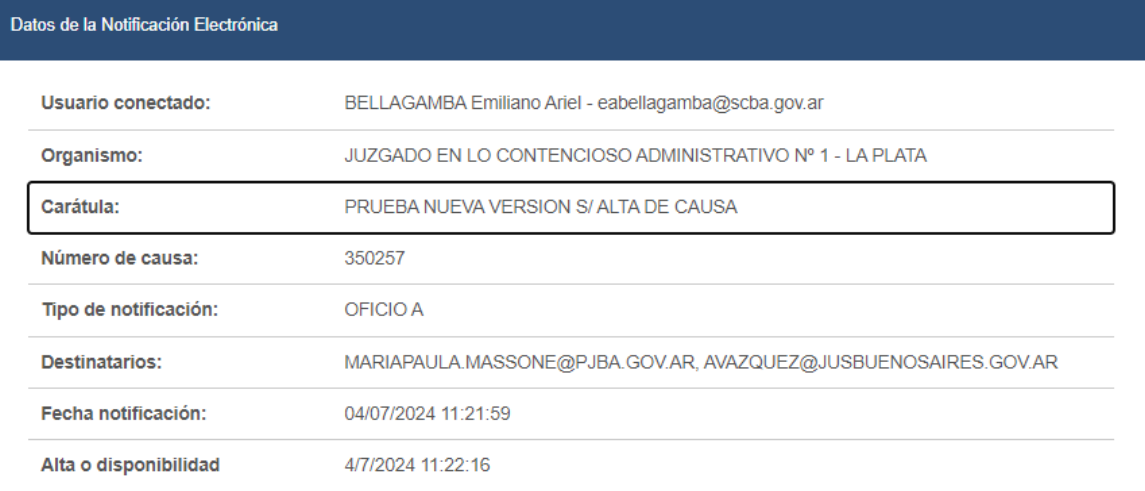

#### Texto de la Notificación Electrónica

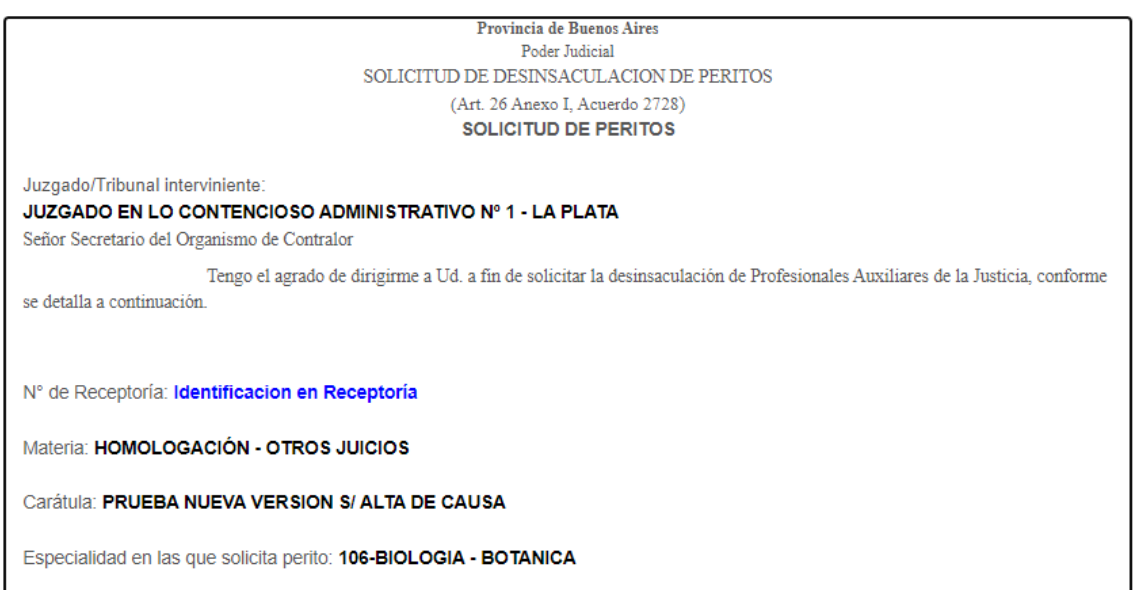

## **NOVEDADES | VERSIÓN 8.0** PORTAL WEB DE PRESENTACIONES Y NOTIFICACIONES ELECTRÓNICAS

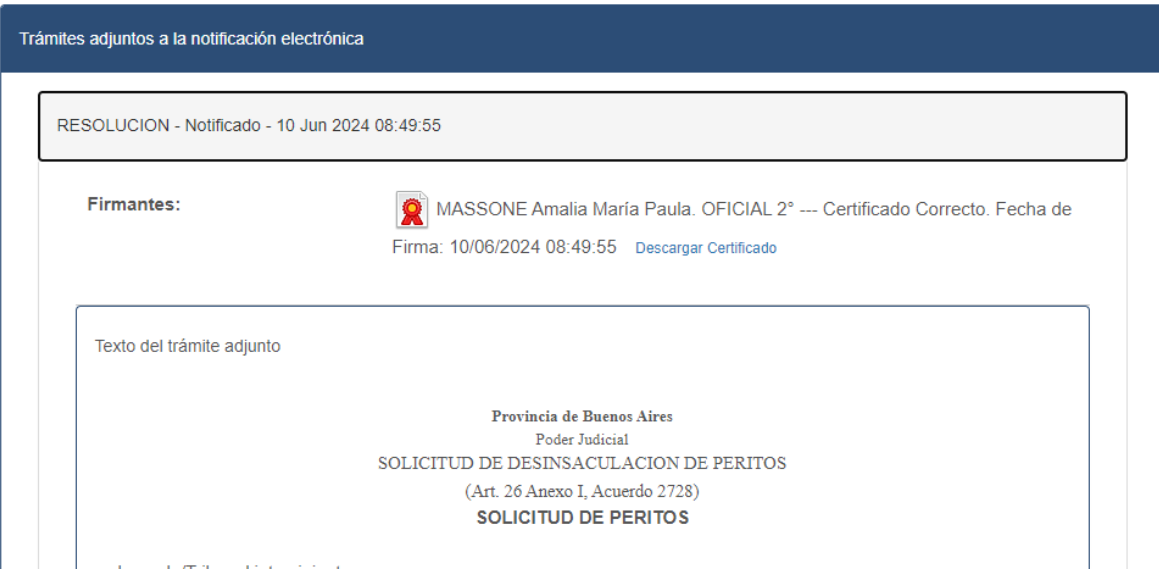

En los trámites de la causa (accediendo desde "ver causa" o "mis causas"), al posicionarse el foco (con tecla TAB) en cada botón "ver", NVDA indica el nombre del trámite y la fecha del mismo.

#### **TRAMITES**

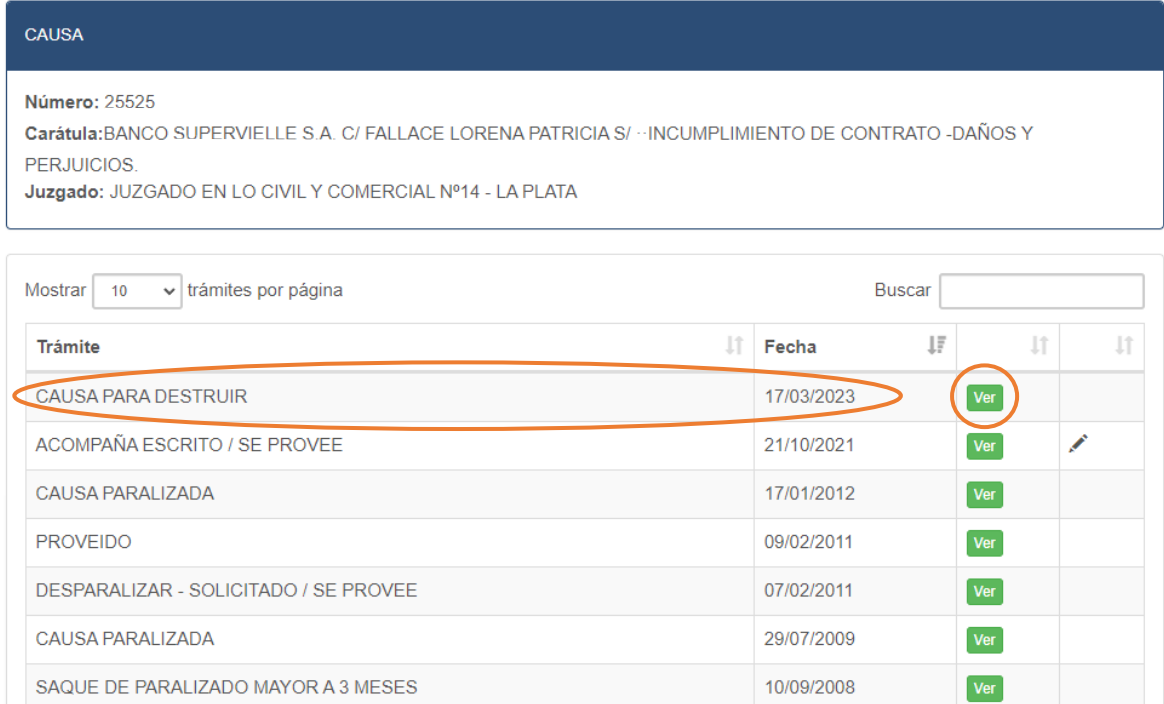

#### Subsecretaría de Tecnología Informática | Suprema Corte de Justicia de Buenos Aires

### <span id="page-8-0"></span>4.2 Mejoras en el foco de las nuevas páginas. Pestañas.

En las páginas accesibilizadas, el foco inicia desde la pestaña de la misma. Allí se agrega el detalle para que sea leído por el software lector de pantallas (NVDA) y comience el desplazamiento por los elementos de la página.

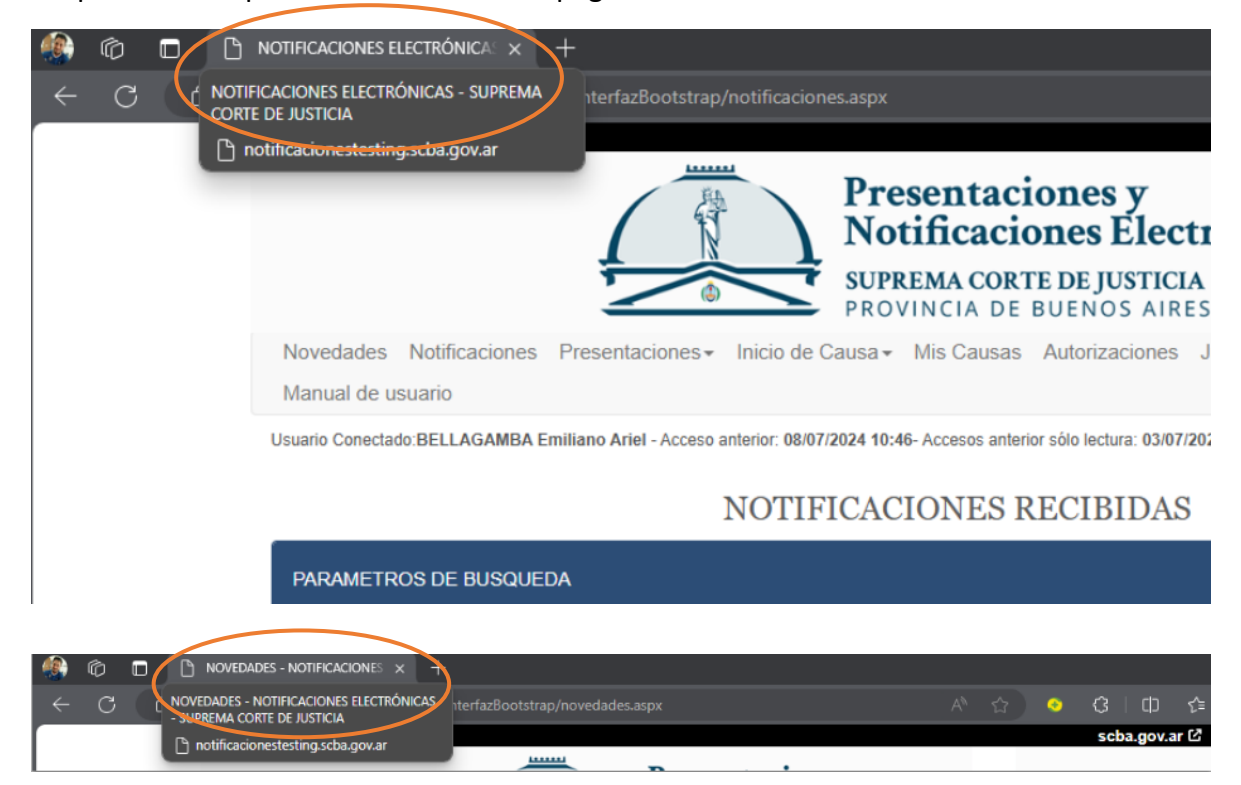